| Classification | Win-GRAF Eng | Win-GRAF English FAQ-016 |       |      |         |      |       |
|----------------|--------------|--------------------------|-------|------|---------|------|-------|
| Author         | Janice Hong  | Version                  | 1.0.0 | Date | 2016, 3 | Page | 1 / 8 |

# How to Read/Write the Win-GRAF Modbus Data by using InduSoft?

Download FAQ-016 Demo

Before using InduSoft to read/write the Win-GRAF PAC data, you must enable the Modbus Slave function and set the public variables in the Win-GRAF workbench. We provide the Win-GRAF demo project (wingraf\_faq016.zip) and open up some common data type of Win-GRAF variables (e.g., BOOL, INT, DINT, REAL, and TIME). Moreover, we also provide an InduSoft demo project (indusoft\_demo.zip) and describe the corresponding method for the InduSoft data type and the Win-GRAF data type.

# 1.1. Restore the Win-GRAF Project

- In the Win-GRAF, click the menu items **File**, **Add Existing Project**, and **From Zip** to restore the demo project (wingraf faq016.zip). If not familiar with the settings, refer the <u>FAQ-003</u>.
- For more details on Win-GRAF Modbus **Slave** settings, refer the Win-GRAF <u>FAQ-008</u>.

## 1.2. The Win-GRAF Modbus Slave Settings

The following table listed all Win-GRAF variables that allowed the Modbus Master (i.e., InduSoft) to read/write data:

| Variable Name | Data Type | Description                                                                                          |
|---------------|-----------|----------------------------------------------------------------------------------------------------|
| Bool_val1     | BOOL      | Used for data <b>read</b> by the Master (DI / Input Bits, see the figure below)                      |
| Bool_val2     | BOOL      | Used for data <b>read</b> by the Master (DI / Input Bits)                                            |
| Start Timer1  | BOOL      | Used for data <b>read/write</b> by the Master (DO / Coil Bits)                                       |
| _             | 5001      | To active the Timer1 when set it as "True".  Used for data read/write by the Master (DO / Coil Bits) |
| Stop_Timer1   | BOOL      | To inactive the Timer1 when set it as "True".                                                        |
| int_val1      | INT       | Used for data <b>read</b> by the Master (AI / Input Registers)                                       |
| int_val2      | INT       | Used for data <b>read/write</b> by the Master (AO / Holding Registers)                               |
| Dint_val1     | DINT      | Used for data <b>read</b> by the Master (AI / Input Registers)                                       |
| Dint_val2     | DINT      | Used for data <b>read/write</b> by the Master (AO / Holding Registers)                               |
| Timer1        | TIME      | Used for data <b>read</b> by the Master (AI / Input Registers)                                       |
| Timer2        | TIME      | Used for data <b>read/write</b> by the Master (AO / Holding Registers)                               |
| Real_val1     | REAL      | Used for data <b>read</b> by the Master (AI / Input Registers)                                       |
| Real_val2     | REAL      | Used for data <b>read/write</b> by the Master (AO / Holding Registers)                               |

ICP DAS Co., Ltd. Technical Document

| Classification | Win-GRAF Eng | ish FAQ-0 | )16   |      |         |      |       |
|----------------|--------------|-----------|-------|------|---------|------|-------|
| Author         | Janice Hong  | Version   | 1.0.0 | Date | 2016, 3 | Page | 2 / 8 |

#### The Win-GRAF Modbus Slave Settings:

In the Win-GRAF workbench, you must enable the Modbus Slave function and configure variables that can be used for data read/write. (If not familiar with the Modbus Slave settings, refer the Win-GRAF FAQ-008.)

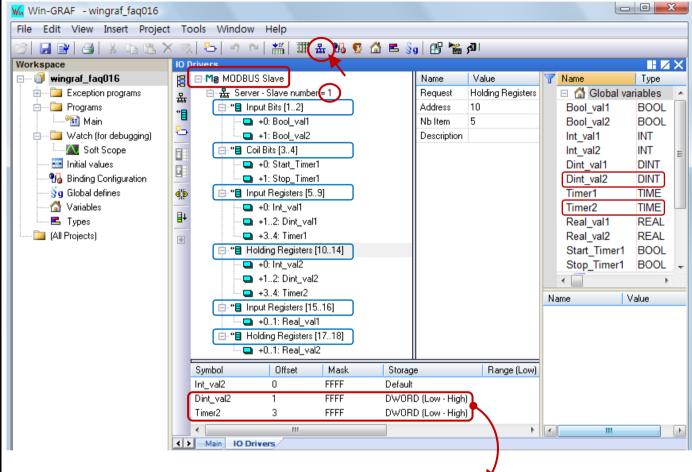

#### **Modbus Slave Request:**

For Modbus Master to Read data:

| Options         | Data Types                  |
|-----------------|-----------------------------|
| Input Bits      | BOOL                        |
| Input Registers | INT, DINT, REAL, TIME, etc. |

For Modbus Master to Read/Write data:

| Options           | Data Types              |
|-------------------|-------------------------|
| Coil Bits         | BOOL                    |
| Holding Registers | INT, DINT, REAL, TIME等。 |

Notice: (As the figure above)

- (1) The "Offset" value starts at "0" and the Modbus address of variable is equal to this value plus 1 (Base address).
- (2) When using a 32-bit variable (e.g., DINT, TIME), it requires two Modbus addresses, and the "Storage" field must be set as "DWORD (Low – High).

Note: Refer the Win-GRAF Getting Started Manual – Appendix A to see more Win-GRAF data type.

ICP DAS Co., Ltd. Technical Document

| Classification | Win-GRAF Engl | Win-GRAF English FAQ-016 |       |      |         |      |       |
|----------------|---------------|--------------------------|-------|------|---------|------|-------|
| Author         | Janice Hong   | Version                  | 1.0.0 | Date | 2016, 3 | Page | 3 / 8 |

# 1.3. The Win-GRAF Program (Main)

This Win-GRAF project includes a ST program (i.e., Main), which used to start, stop, or reset the Timer1.

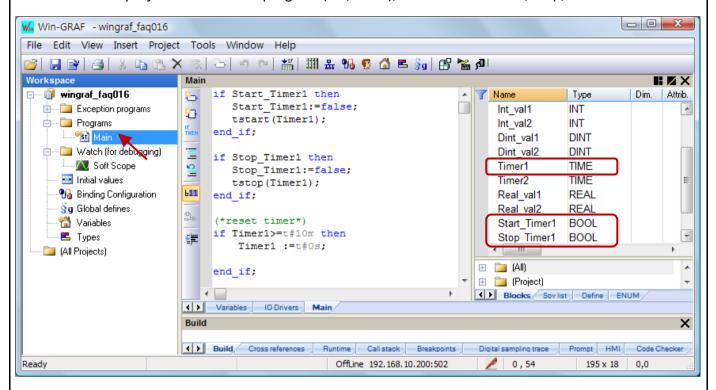

```
if Start_Timer1 then
    Start_Timer1:=false;
    tstart(Timer1);
end_if;

if Stop_Timer1 then
    Stop_Timer1:=false;
    tstop(Timer1);
end_if;

(* Reset Timer *)
if Timer1>=t#10m then
    Timer1 :=t#0s;
end_if;
```

| Classification | Win-GRAF Engl | ish FAQ-0 | )16   |      |         |      |       |
|----------------|---------------|-----------|-------|------|---------|------|-------|
| Author         | Janice Hong   | Version   | 1.0.0 | Date | 2016, 3 | Page | 4 / 8 |

# 1.4. Download the Project to the Win-GRAF PAC

Before downloading the project, you need to set up the communication parameters.

1. Mouse right-click on the project name and select "Communication Parameters..." to open the settings window.

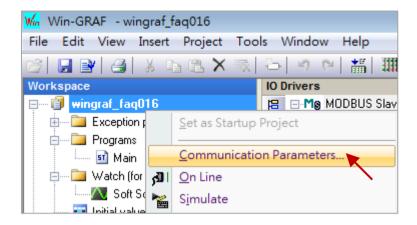

2. Enter the current PAC's IP address (e.g., "192.168.10.200:502") and click "OK".

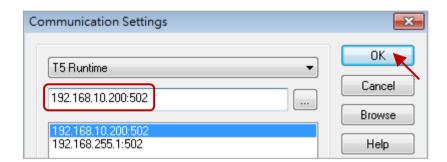

3. Before connecting to the Win-GRAF PAC, click the menu bar "**Project**" and select "**Build All Projects**" to compile the project, and then click "**On Line**" or click the tool button ( ) to establish a connection.

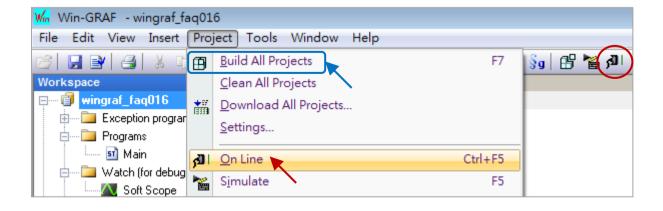

| Classification | Win-GRAF Eng | Win-GRAF English FAQ-016 |       |      |         |      |       |
|----------------|--------------|--------------------------|-------|------|---------|------|-------|
| Author         | Janice Hong  | Version                  | 1.0.0 | Date | 2016, 3 | Page | 5 / 8 |

**Note:** If a project has been running in your PAC, click the "Stop application" button to stop the project, and then click the "Download" button to download the "wingraf faq016" project.

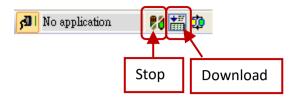

4. If there is no device connected to your PAC, you can also double click on the Win-GRAF variable and enter a value for project testing.

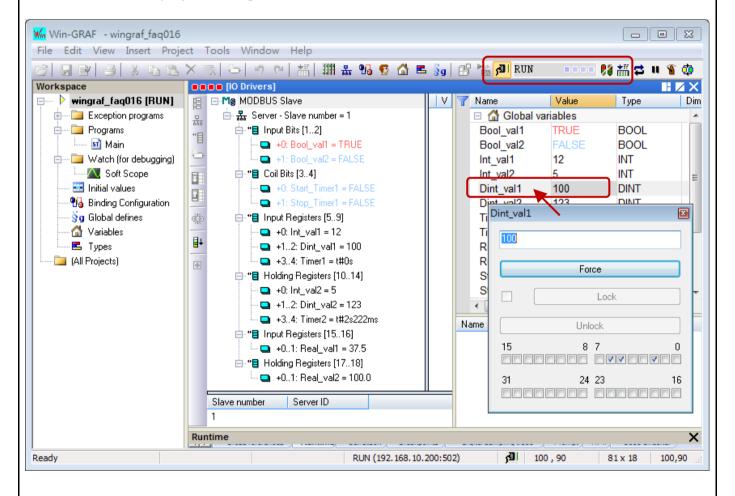

| Classification | Win-GRAF Engl | ish FAQ-0 | )16   |      |         |      |       |
|----------------|---------------|-----------|-------|------|---------|------|-------|
| Author         | Janice Hong   | Version   | 1.0.0 | Date | 2016, 3 | Page | 6 / 8 |

#### 1.5. The InduSoft Project

- 1. Unzip the "indusoft\_demo.zip" file and open this InduSoft demo project (indusoft\_demo.APP).
- 2. Click the "Comm" tab below, and then double click on "MAIN DRIVER SHEET" to view the tag settings.

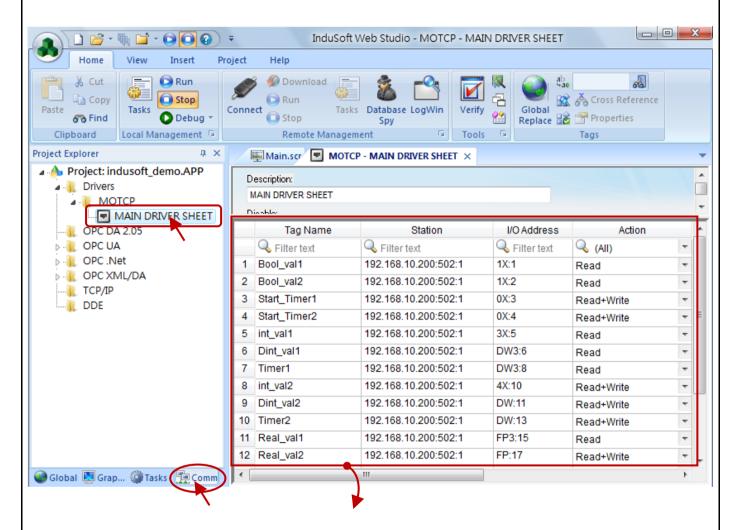

**Tag Name:** Here, we use the same tag names as the Win-GRAF variables. It is convenient for you

to check out.

Station: Enter the current Win-GRAF PAC's IP address (e.g., 192.168.10.200), the port number

(i.e., 502) and the Slave ID (e.g., 1).

I/O Address: Enter the InduSoft Function Code (refer the table below) and the Modbus address of

the Win-GRAF variables (refer Section 1.2).

**Action:** Choose the action option to read/write the Win-GRAF PAC.

| Classification | Win-GRAF English FAQ-016 |         |       |      |         |      |       |
|----------------|--------------------------|---------|-------|------|---------|------|-------|
| Author         | Janice Hong              | Version | 1.0.0 | Date | 2016, 3 | Page | 7 / 8 |

## The Tag Settings:

|    | Tag Name     | Station              | I/O Address | Action     |   |
|----|--------------|----------------------|-------------|------------|---|
|    | Filter text  | Filter text          | Filter text | 🔍 (AII)    | + |
| 1  | Bool_val1    | 192.168.10.200:502:1 | 1X:1        | Read       | + |
| 2  | Bool_val2    | 192.168.10.200:502:1 | 1X:2        | Read       | + |
| 3  | Start_Timer1 | 192.168.10.200:502:1 | 0X:3        | Read+Write | + |
| 4  | Start_Timer2 | 192.168.10.200:502:1 | 0X:4        | Read+Write | ÷ |
| 5  | int_val1     | 192.168.10.200:502:1 | 3X:5        | Read       | + |
| 6  | Dint_val1    | 192.168.10.200:502:1 | DW3:6       | Read       | + |
| 7  | Timer1       | 192.168.10.200:502:1 | DW3:8       | Read       | + |
| 8  | int_val2     | 192.168.10.200:502:1 | 4X:10       | Read+Write | + |
| 9  | Dint_val2    | 192.168.10.200:502:1 | DW:11       | Read+Write | + |
| 10 | Timer2       | 192.168.10.200:502:1 | DW:13       | Read+Write | + |
| 11 | Real_val1    | 192.168.10.200:502:1 | FP3:15      | Read       | + |
| 12 | Real_val2    | 192.168.10.200:502:1 | FP:17       | Read+Write | Ψ |

The corresponding table for the Win-GRAF Modbus data type and the InduSoft Function Code:

| Win-GRAF<br>Modbus Slave Request | Win-GRAF<br>Data Type | InduSoft<br>Function Code |
|----------------------------------|-----------------------|---------------------------|
| Input Bits                       | BOOL                  | 1X:                       |
| Coil Bits                        | BOOL                  | OX:                       |
| Input Registers                  | INT (16-bit)          | 3X:                       |
| Holding Registers                | INT (16-bit)          | 4X:                       |
| Input Registers                  | DINT,TIME (32-bit)    | DW3:                      |
| Holding Registers                | DINT,TIME (32-bit)    | DW:                       |
| Input Registers                  | REAL (32-bit)         | FP3:                      |
| Holding Registers                | REAL (32-bit)         | FP:                       |

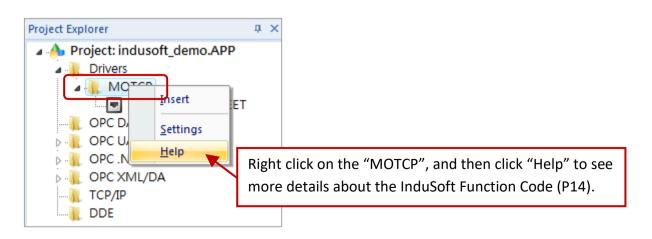

| Classification | Win-GRAF English FAQ-016 |         |       |      |         |      |       |
|----------------|--------------------------|---------|-------|------|---------|------|-------|
| Author         | Janice Hong              | Version | 1.0.0 | Date | 2016, 3 | Page | 8 / 8 |

## The Screen of the InduSoft Project:

Click the Run button to read/write the Win-GRAF Modbus data.

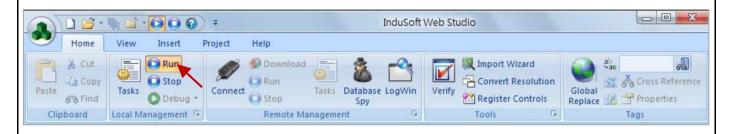

Note: Make sure that you have downloaded the Win-GRAF project to the Win-GRAF PAC. (See Section 1.3).

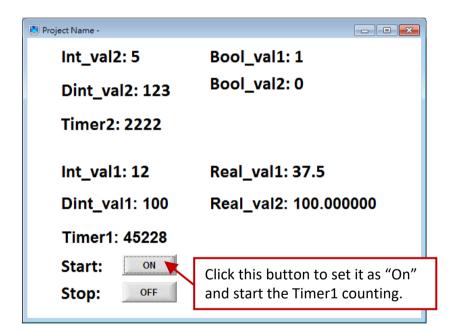

Click the link for more Win-GRAF FAQ:

https://www.icpdas.com/en/faq/index.php?kind=273#840